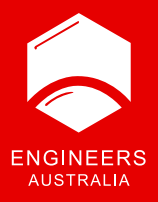

# **MSA online for applicants**

February 2023

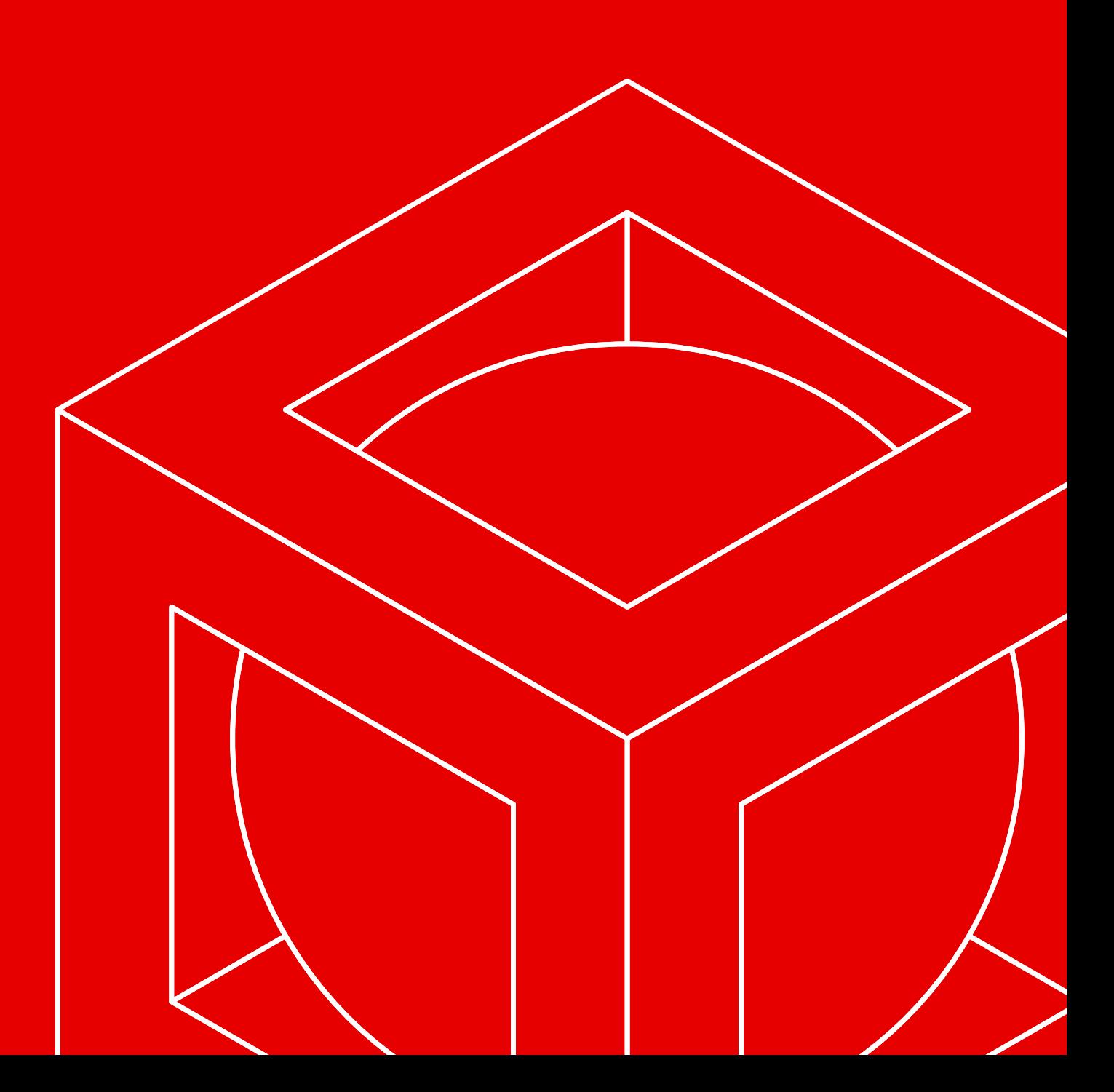

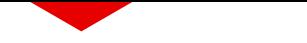

## **MSA online for applicants**

This guide is to help applicants navigate the migration skills assessment (MSA) application process on the EA portal. Read through the information on the [migration skills assessment](https://www.engineersaustralia.org.au/migrants/migration-skills-assessment) webpage before starting the online application.

#### **Start an application**

Login to the [EA portal](https://portal.engineersaustralia.org.au/user/login?destination=home) or create an account.

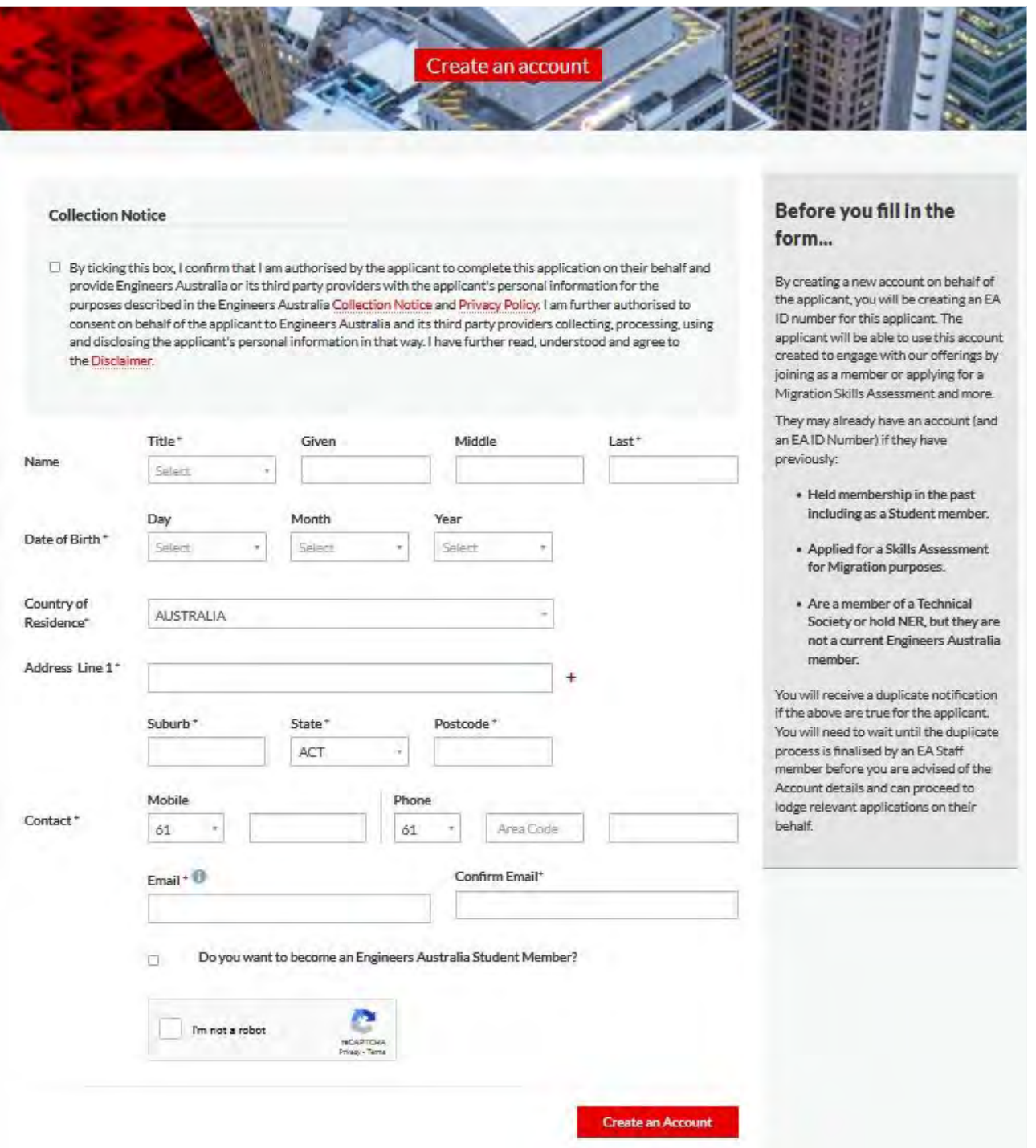

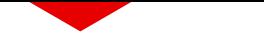

#### Once you're logged in click on the apply for a migration skills/stage 1 assessment tile.

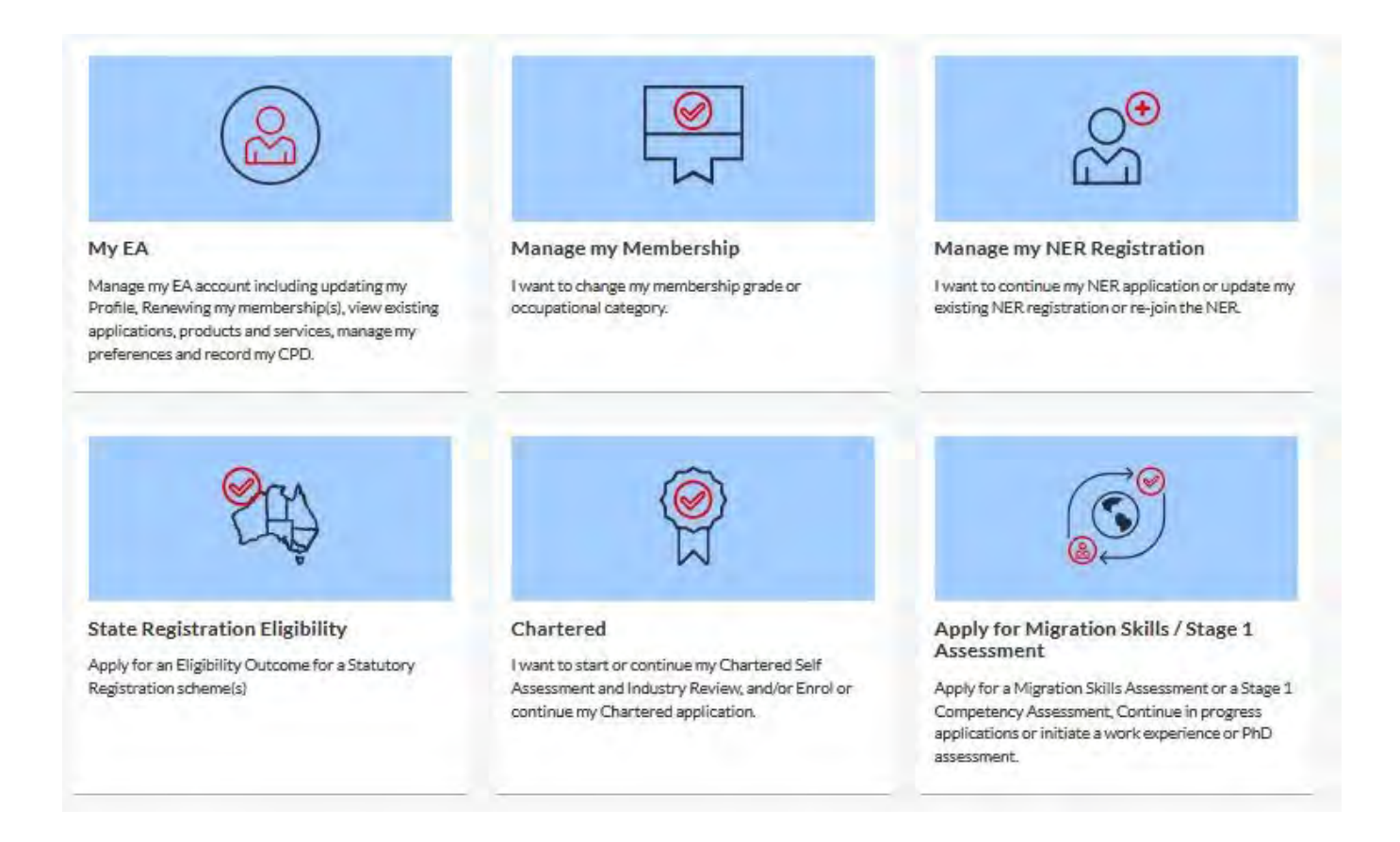

Then click on the migration skills assessment tile to start a new application.

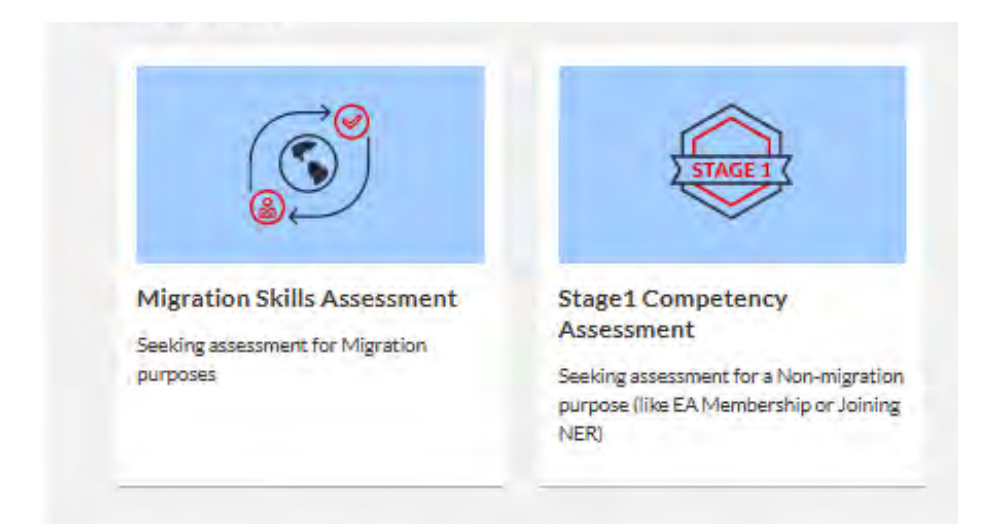

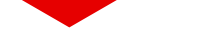

Choose the relevant MSA assessment pathway. Ensure you've read all the information about which pathway to apply through on the [migration skills assessment](https://www.engineersaustralia.org.au/migrants/migration-skills-assessment) webpage.

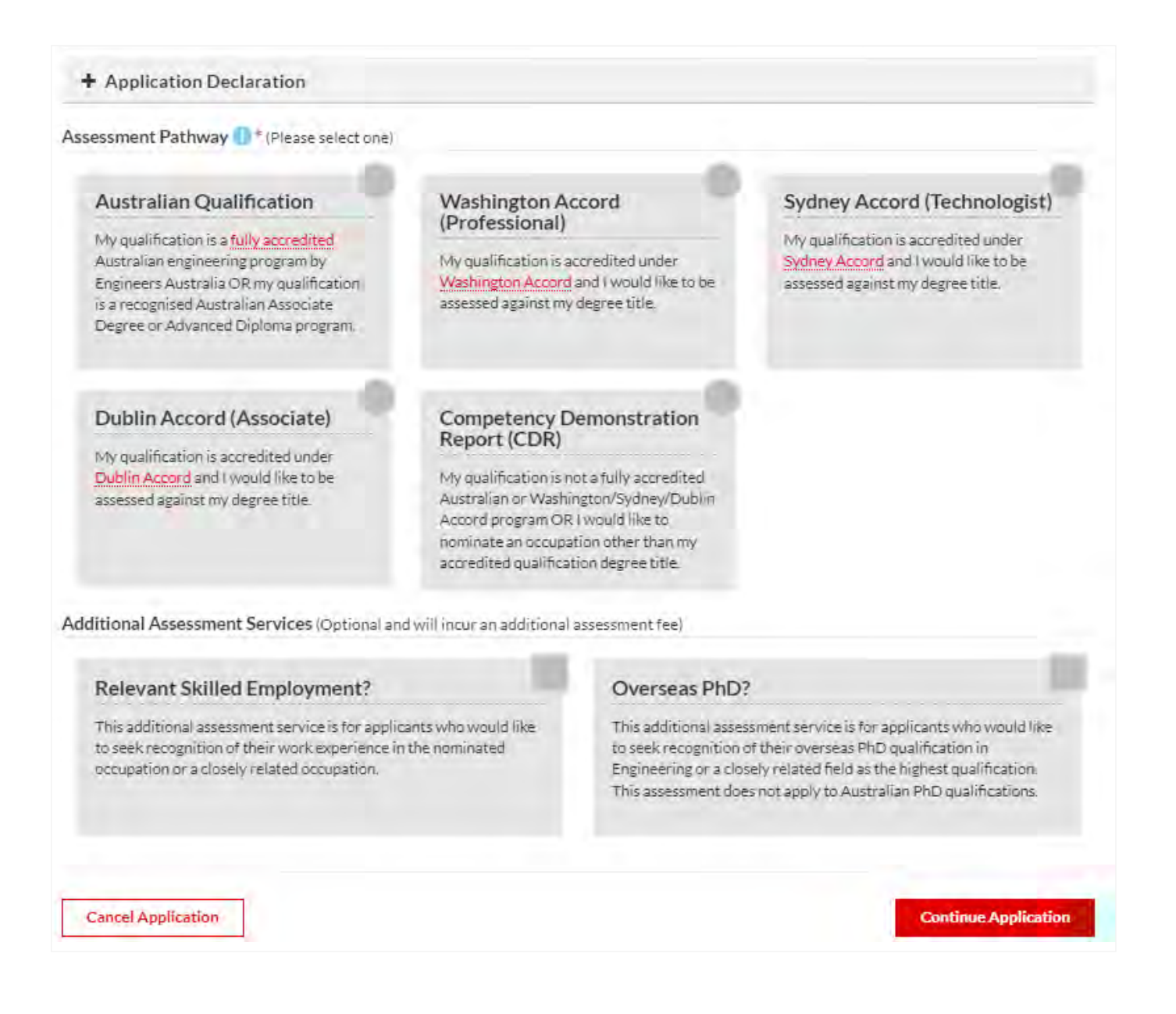

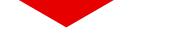

Upload the documents relevant to your assessment.

Refer to the [migration skills assessment](https://www.engineersaustralia.org.au/migrants/migration-skills-assessment) webpage for information about what you need to provide in each section.

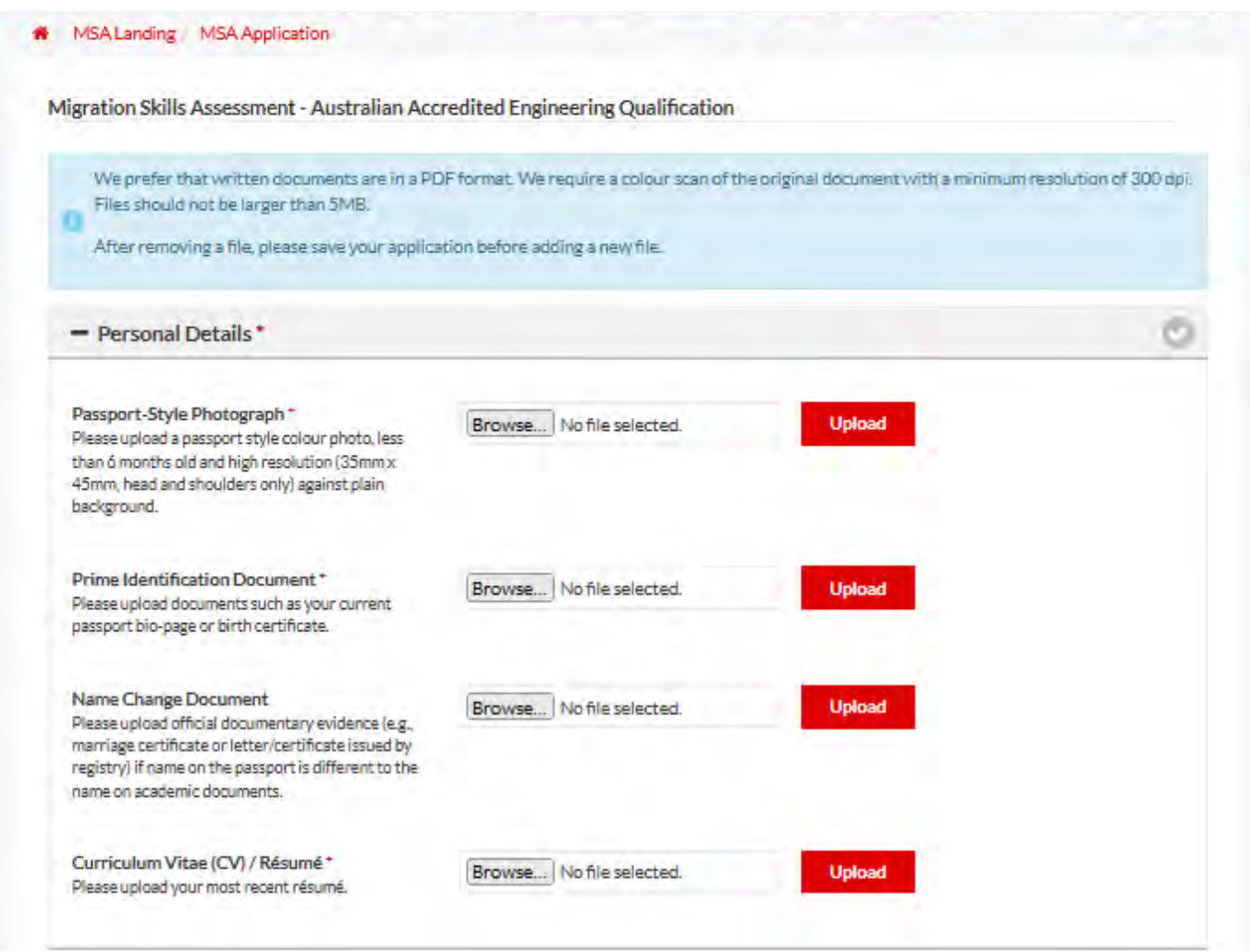

You can save your application and return to it later.

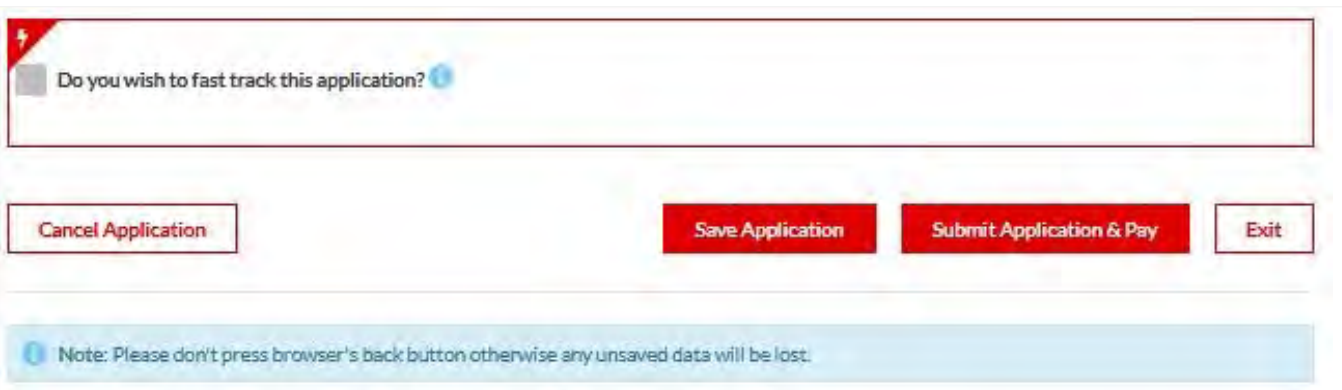

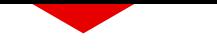

- Qualifications\*

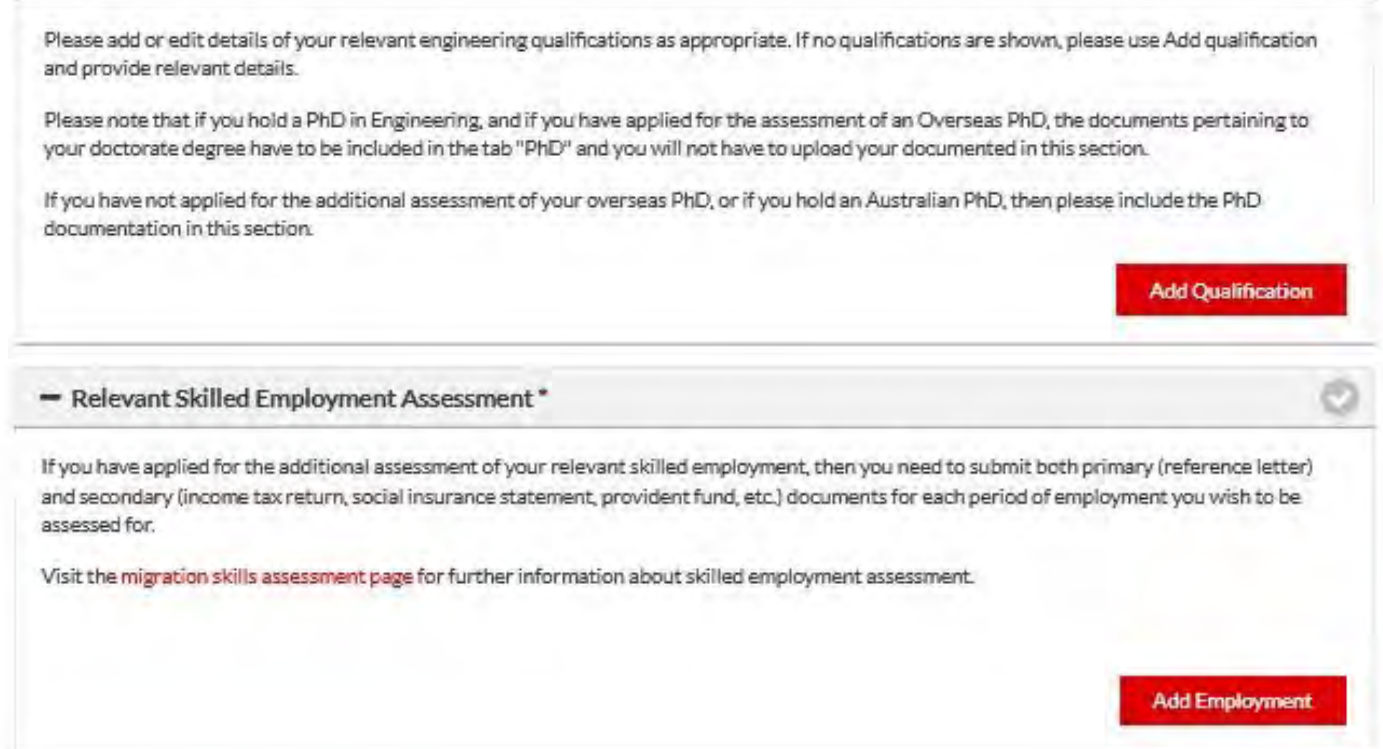

Decide whether you'd like to fast track your application. You can choose this option after you've submitted your application, but before an assessor has started assessment of your application.

We recommend selecting this service before you submit your application if you want your result quicker.

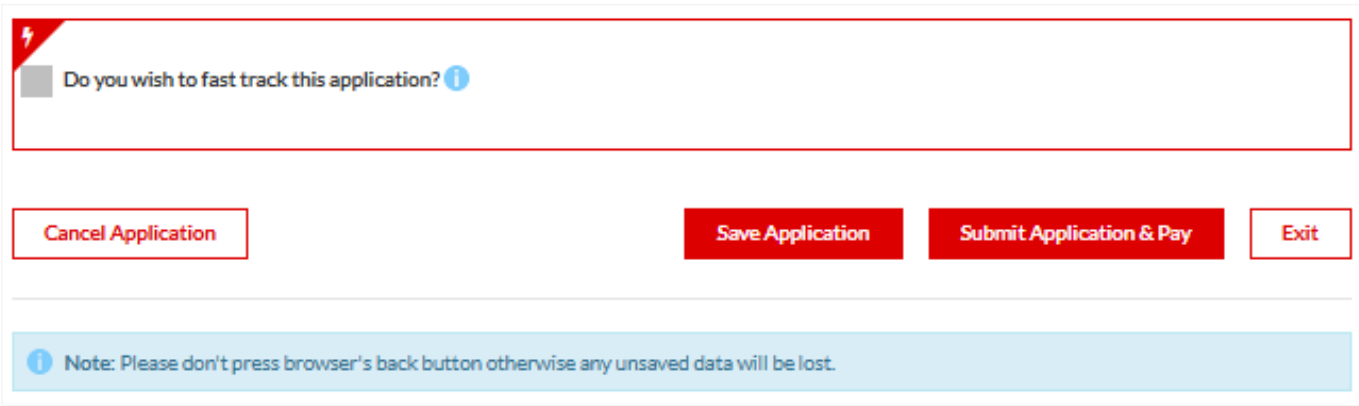

Proceed to submit application and pay when you're finished.

o

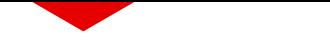

#### **Resume an application**

If you've saved and returned to your application, once you login you'll see it listed as unsubmitted and you can resume from where you left it.

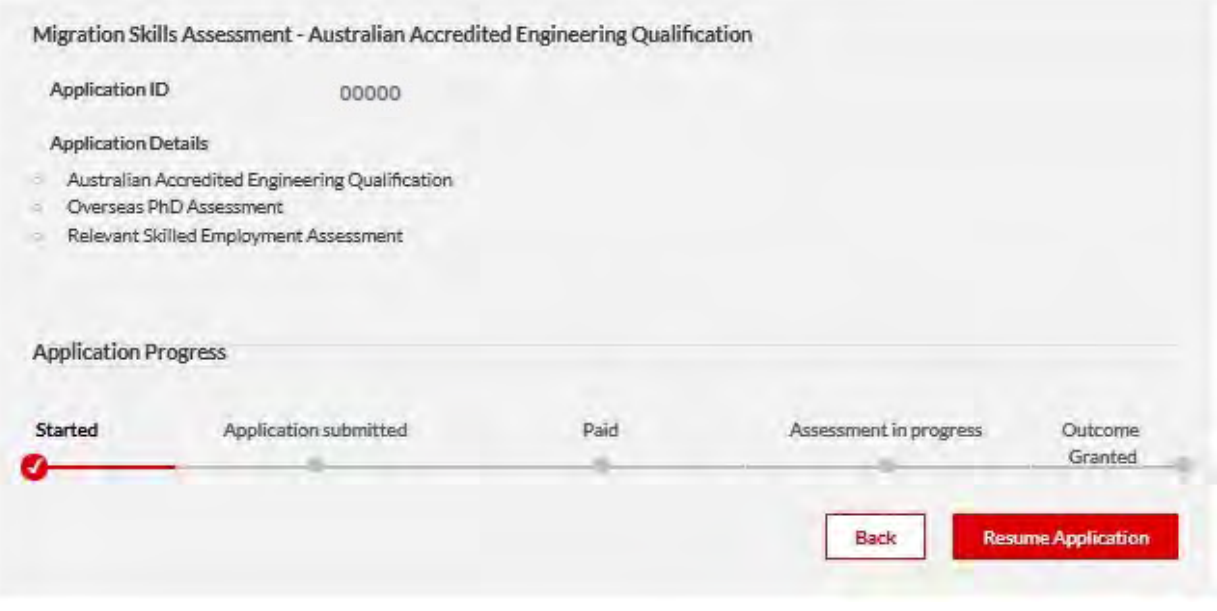

#### **Application status screen**

You can monitor the status of your application from this screen. This is also where you'll see and be able to respond to any requests you receive from your assessor as your application progresses through assessment.

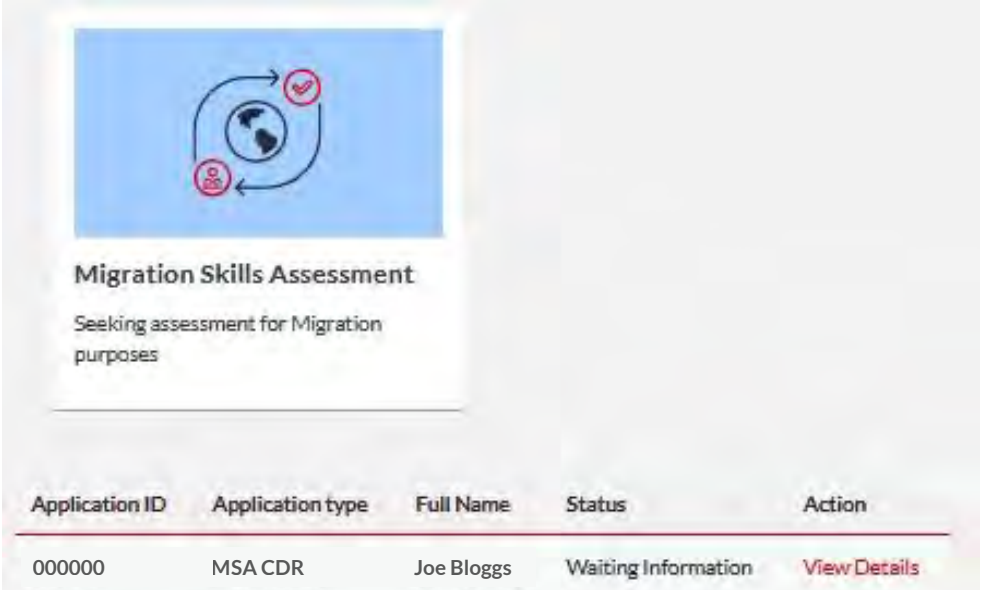

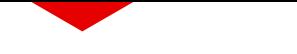

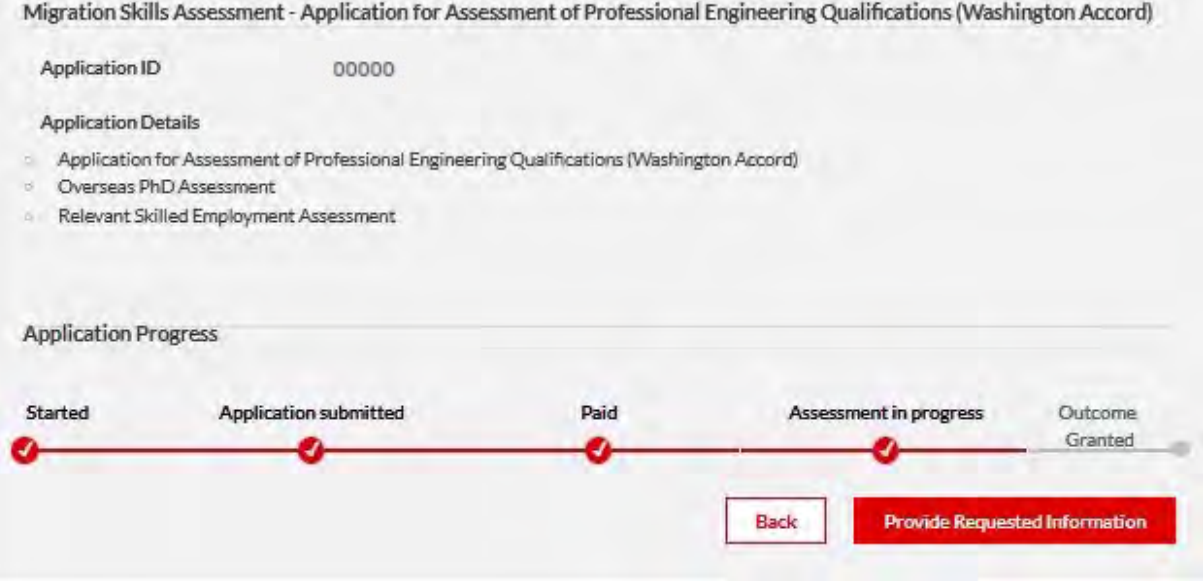

#### **Adding additional services to your application**

You can add additional services such as Overseas PhD or Relevant skilled employment to your application before and after you submit it.

If you started the application without choosing these services, you'll need to save and exit your application. Then reopen, choose the relevant option as per the screenshot and click resume application.

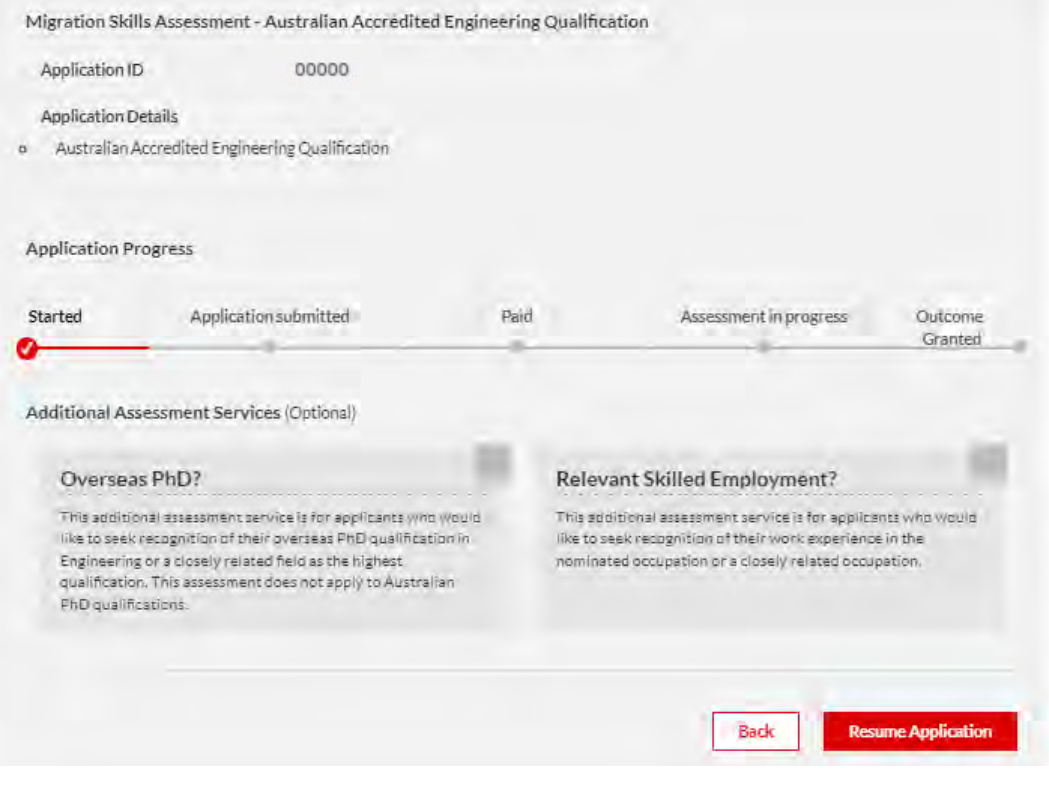

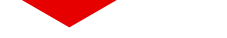

If you've already submitted your application and you'd like to add additional services, you can apply for these as a secondary application.

Find your completed application and choose view details. From there choose the relevant services and then click on 'apply additional assessment as secondary application' to proceed.

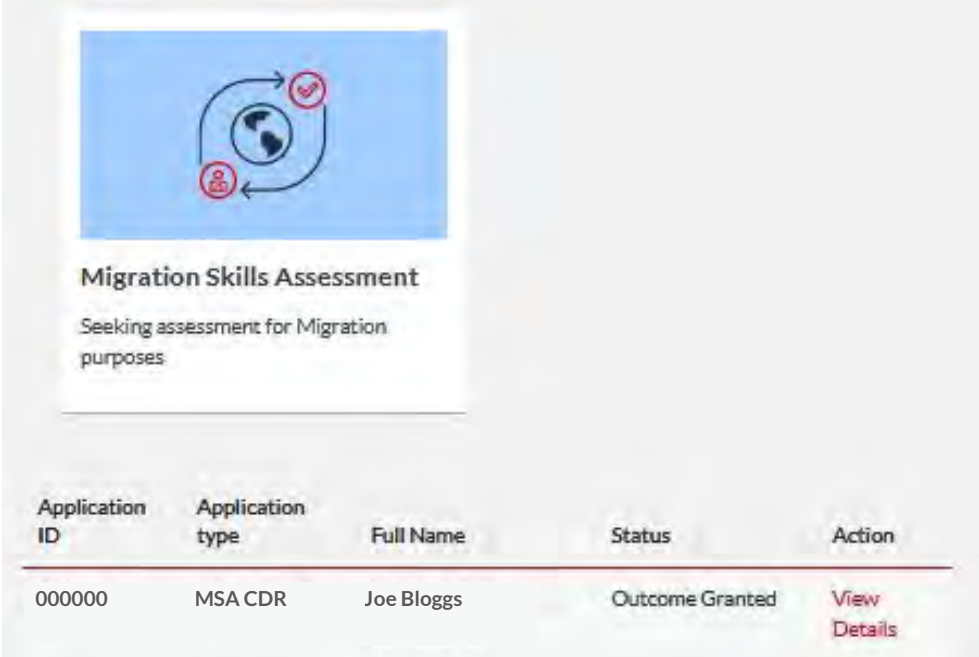

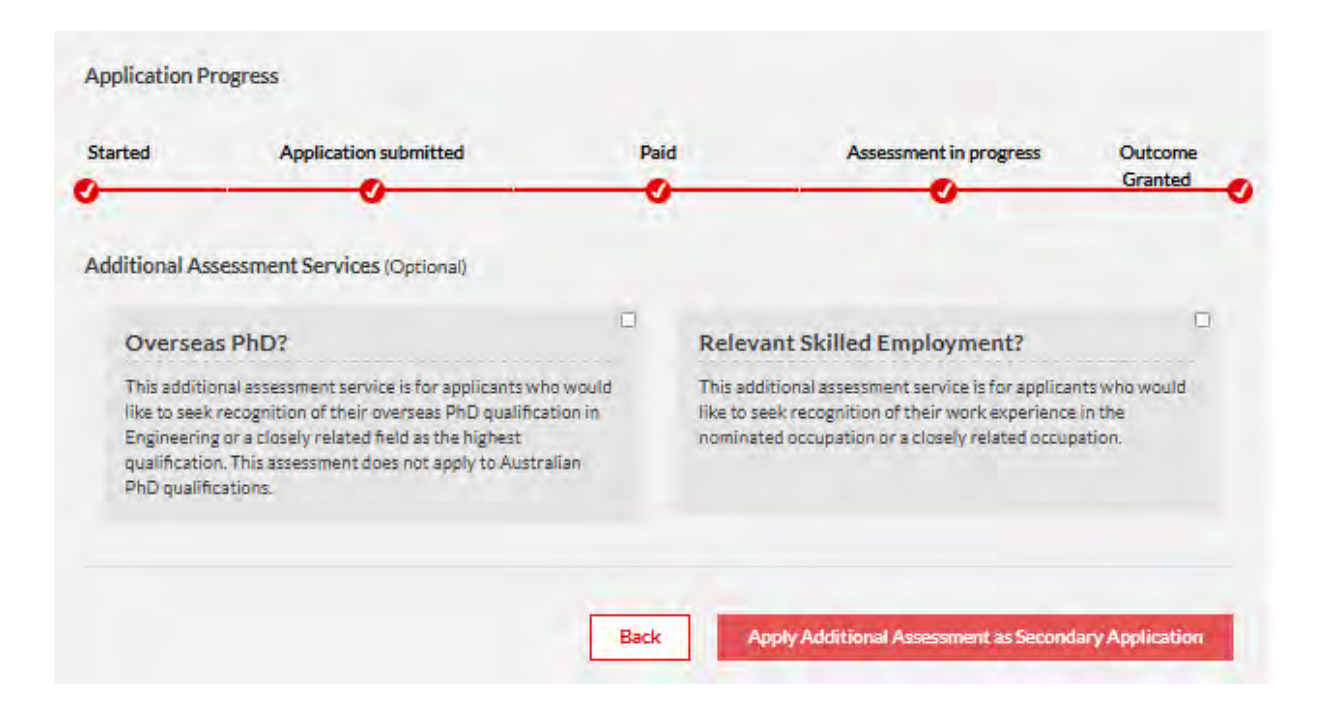

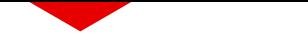

### **Add fast track**

You can also fast track your application either before or after you submit it and up until an assessor has started it.

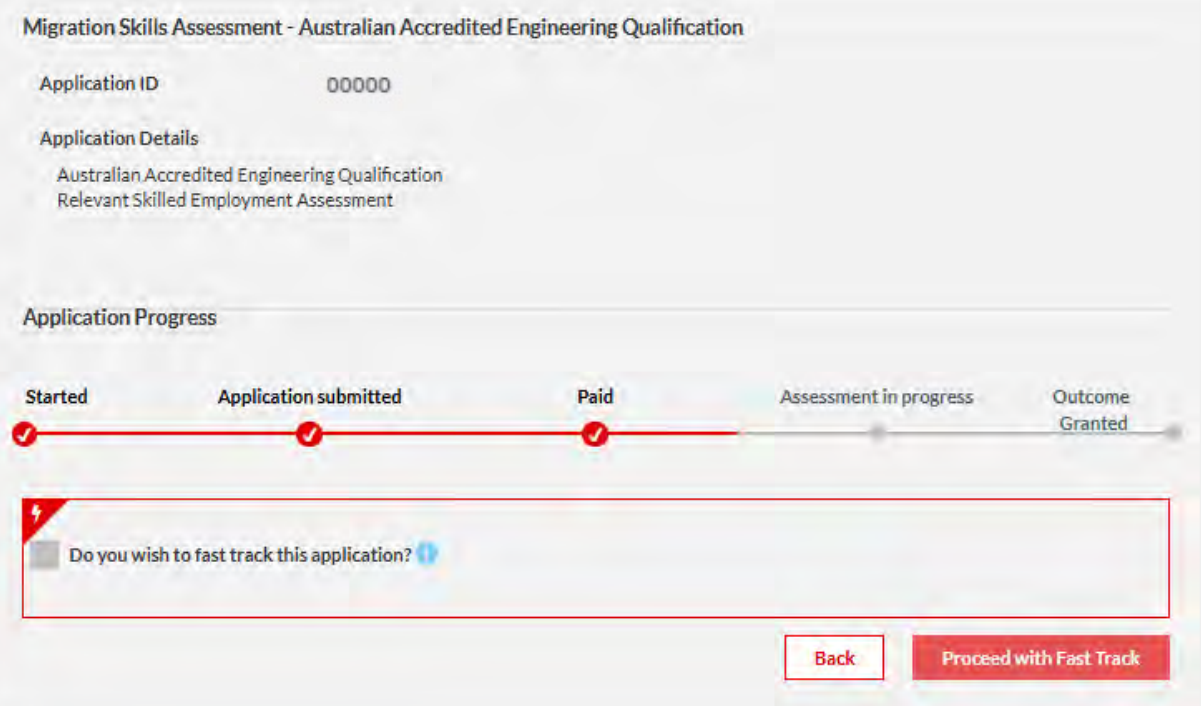